# MY POS 5.4 - Neu in dieser Version

#### Inhalt

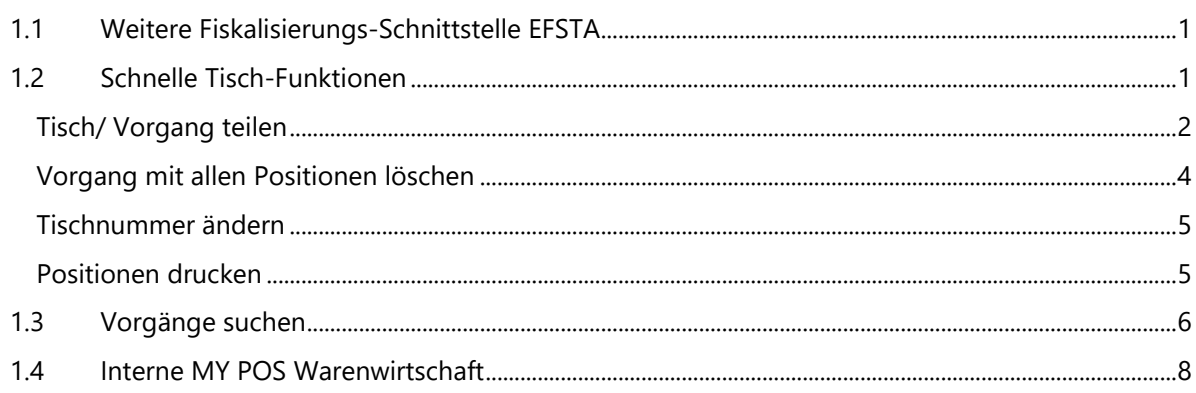

# <span id="page-0-0"></span>1.1 Weitere Fiskalisierungs-Schnittstelle EFSTA

Neben Fiskaltrust, der direkten Kommunikation mit den EPSON Drucker und Server-TSEs haben wir als weiteren Partner für die Fiskalisierung nun EFSTA angebunden.

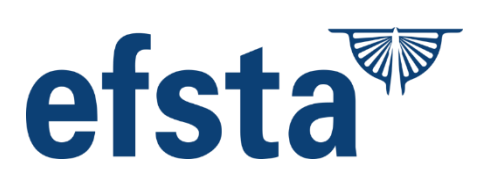

# <span id="page-0-1"></span>1.2 Schnelle Tisch-Funktionen

Sie finden einige häufig gebrauchte Funktionen nun direkt in der Maske für das Servicepersonal.

Klicken Sie auf den Button … um weitere Tisch-Funktionen zu nutzen, ohne den Tisch zu verlassen.

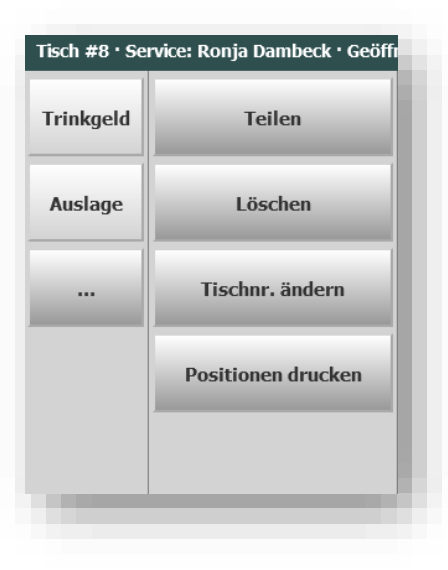

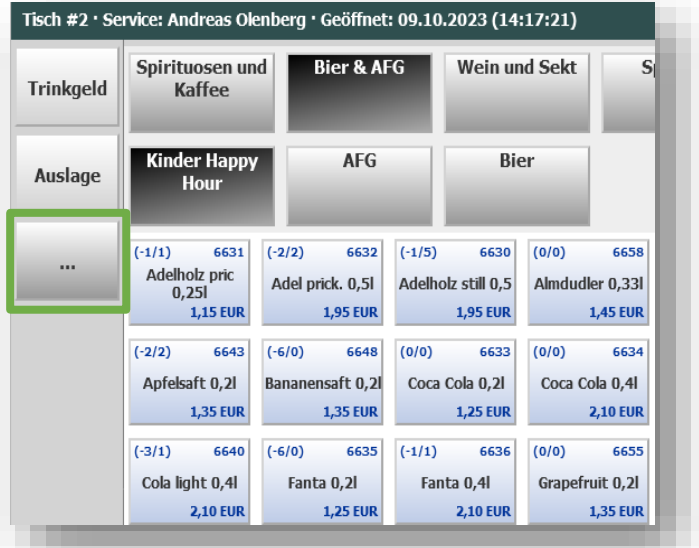

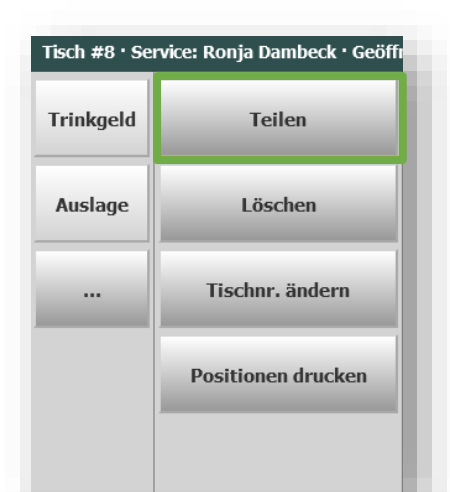

#### <span id="page-1-0"></span>Tisch/ Vorgang teilen

Mit Klick auf ... und 'Teilen' öffnen sich Optionen, um einzelne Positionen eines Vorgangs separat abzurechnen oder einen Tisch zu teilen, um separat weitere Buchungen hinzuzufügen.

In der Übersicht der gebuchten Artikel klicken Sie rechts auf die Positionen, die Sie jetzt abrechnen oder als neuen Tisch separieren möchten.

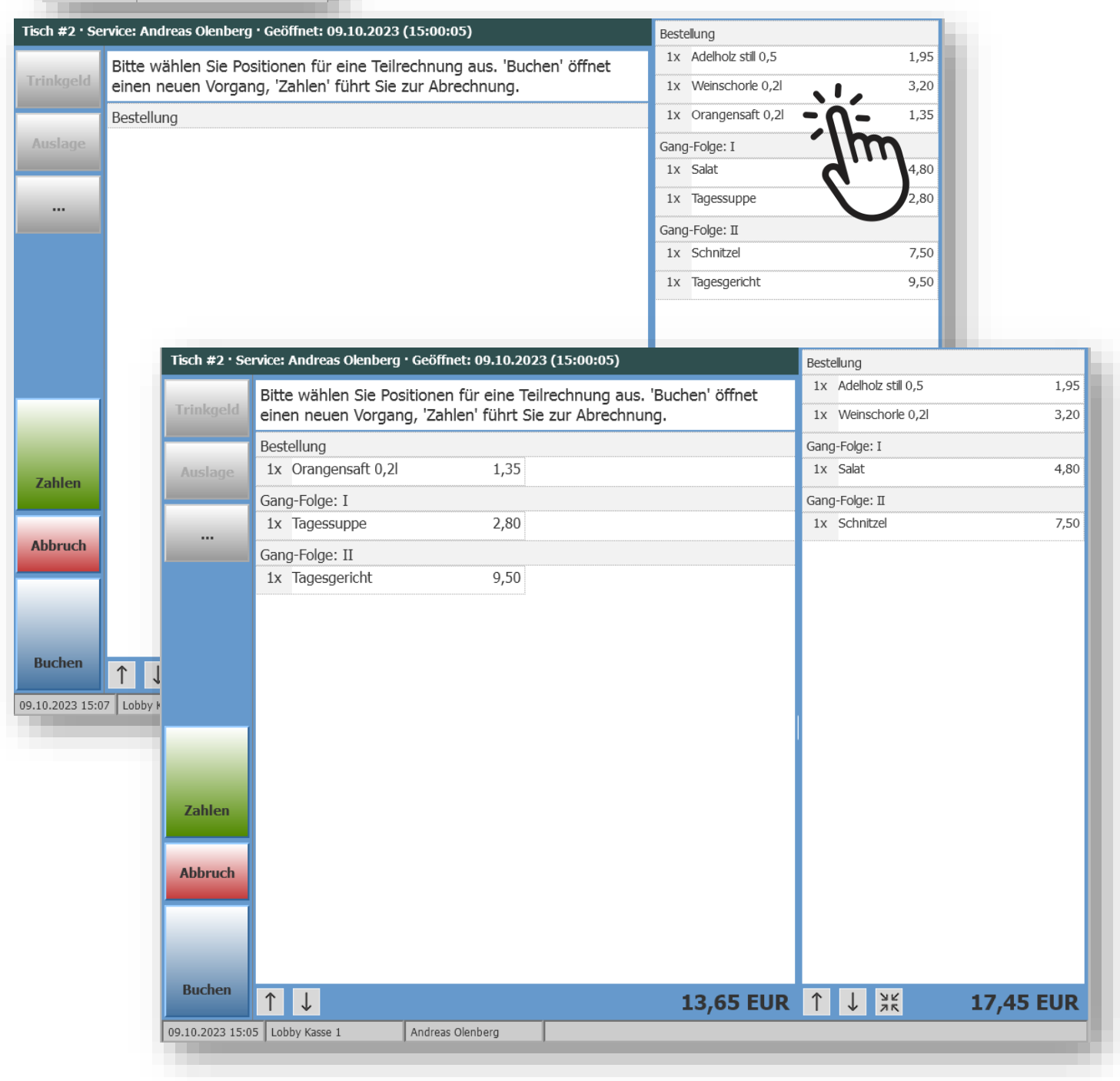

Die Summe der Leistungen wird unten am Bildschirmrand gezeigt.

Nun wählen Sie, ob Sie die aus dem Vorgang herausgelösten Positionen mit Klick auf 'Buchen' in einen neuen Vorgang überführen möchten, oder mit Klick auf Zahlen separat abrechnen möchten.

In beiden Fällen werden Sie nach einer neuen Tischnummer gefragt (optional), und je nach Einstellung in Ihrer Verkaufsstelle ggfs. nach der Anzahl der Gäste für diesen Teil-Vorgang.

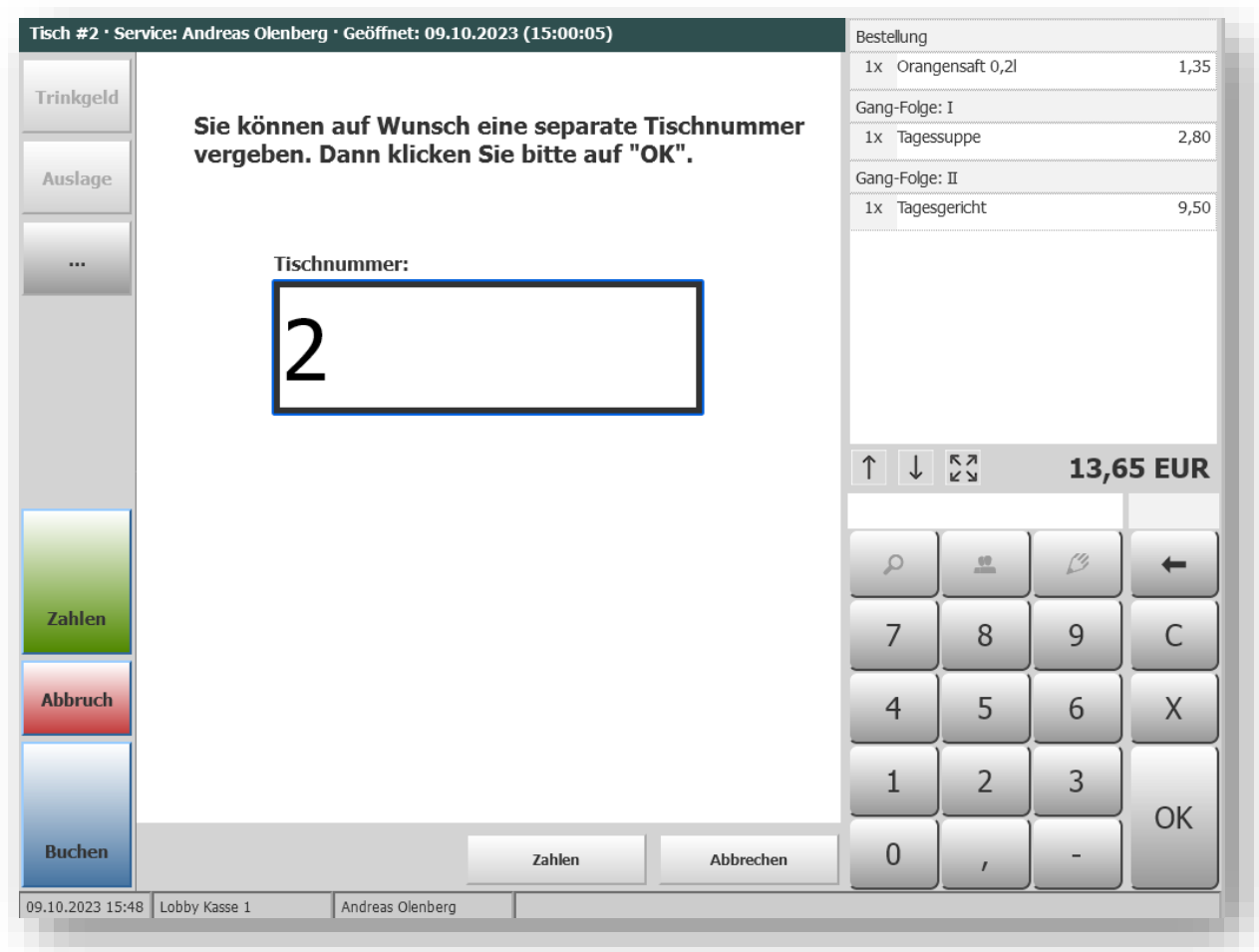

Ein Klick auf die OK oder die ausgewählte Option Zahlen führt zur Abrechnungsmaske. Auf dem ursprünglichen Tisch bleiben nur noch die unbezahlten Positionen zurück, die Sie direkt oder später abrechnen können.

<span id="page-3-0"></span>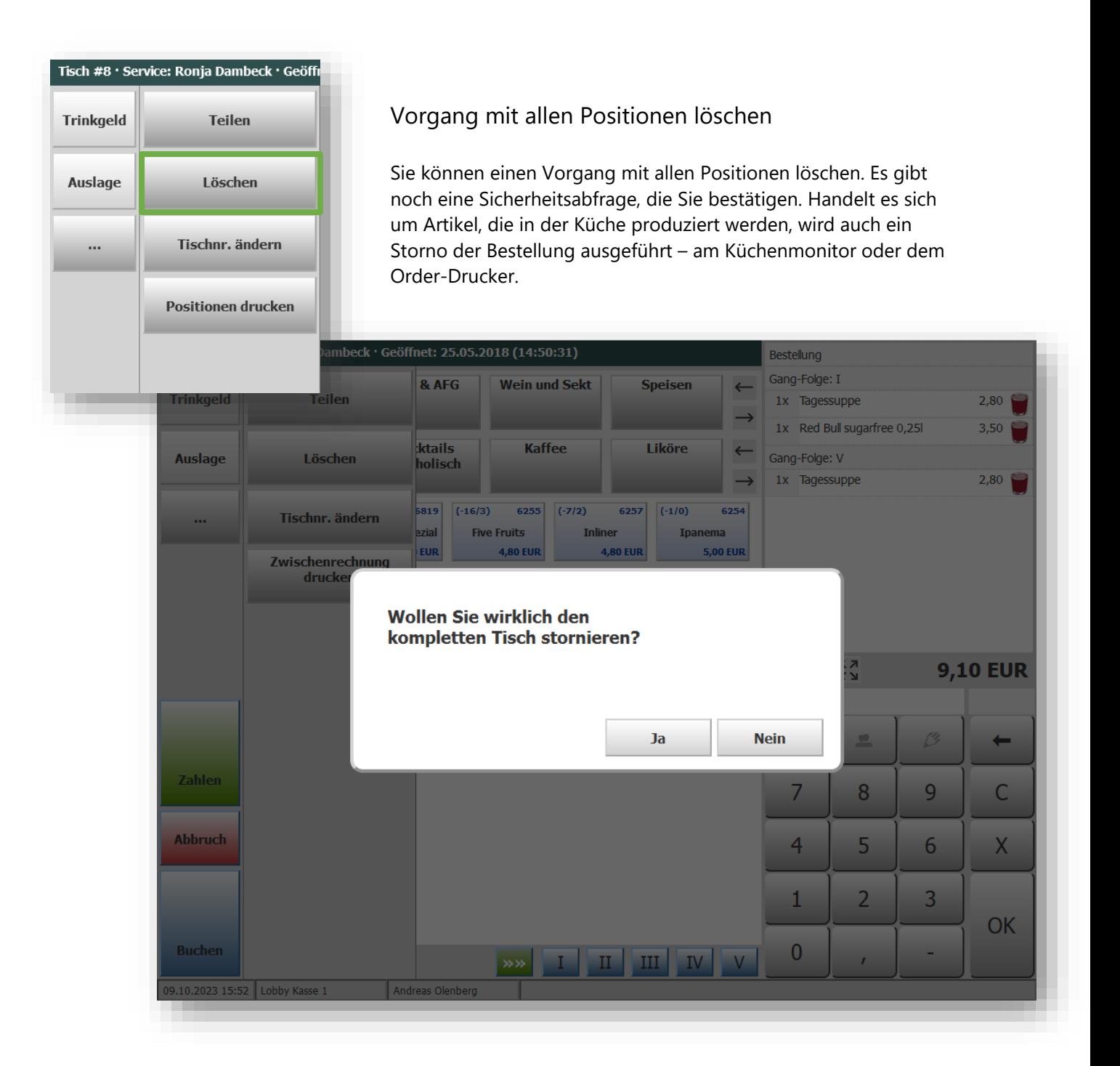

<span id="page-4-0"></span>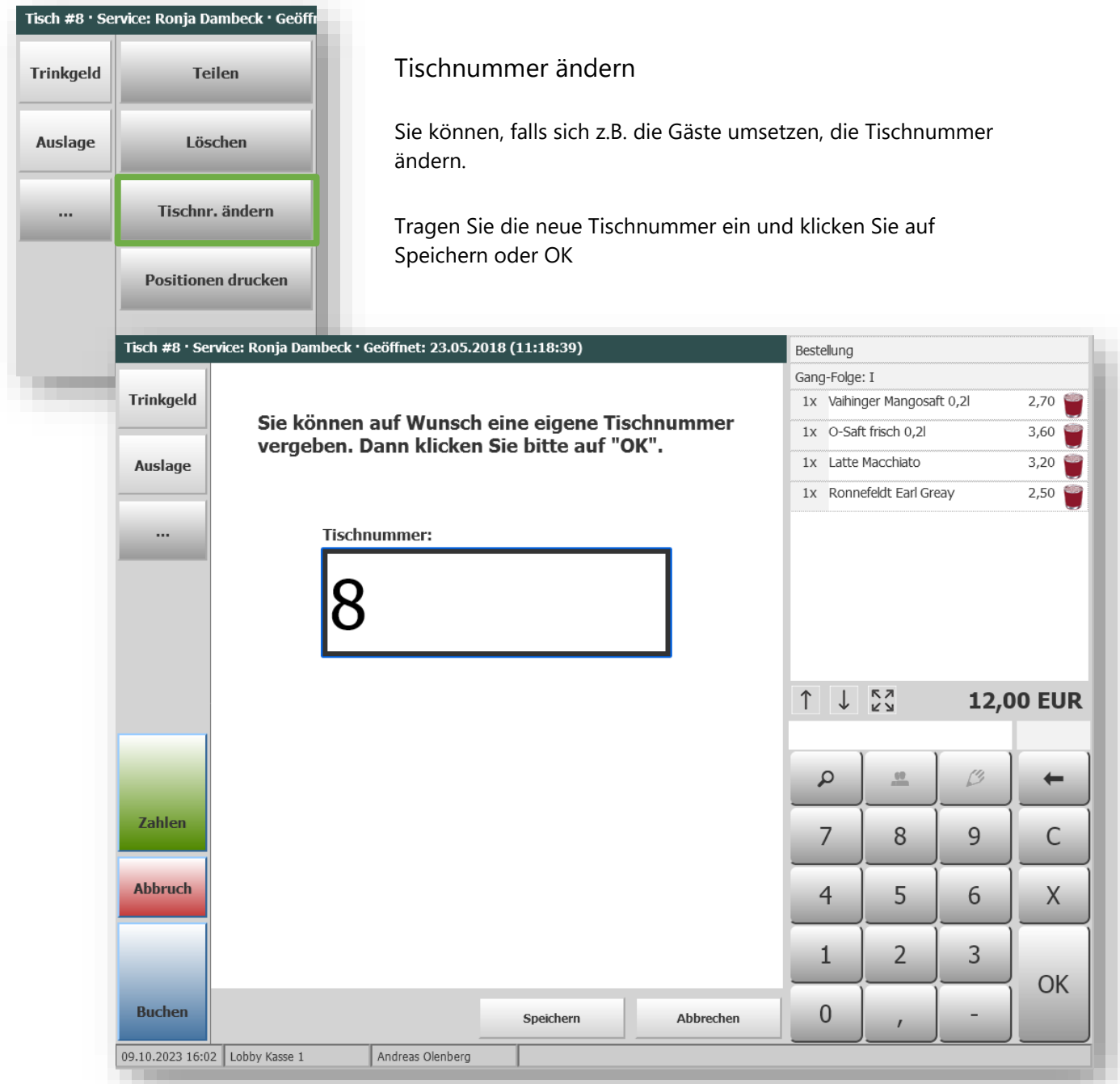

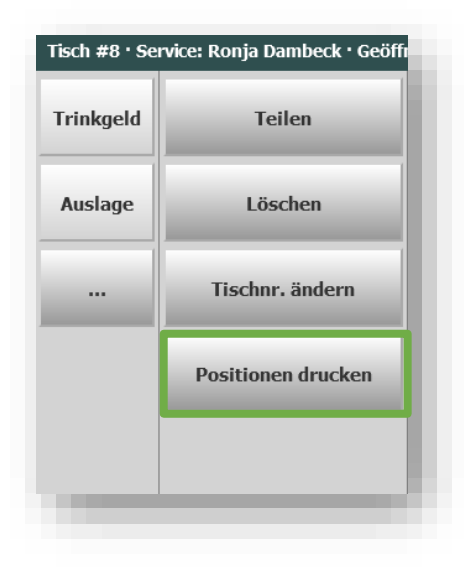

#### <span id="page-4-1"></span>Positionen drucken

Für eine Übersicht der gesamten Rechnung können Sie den Ausdruck einer Zwischenrechnung direkt im Vorgang anstoßen.

# <span id="page-5-0"></span>1.3 Vorgänge suchen

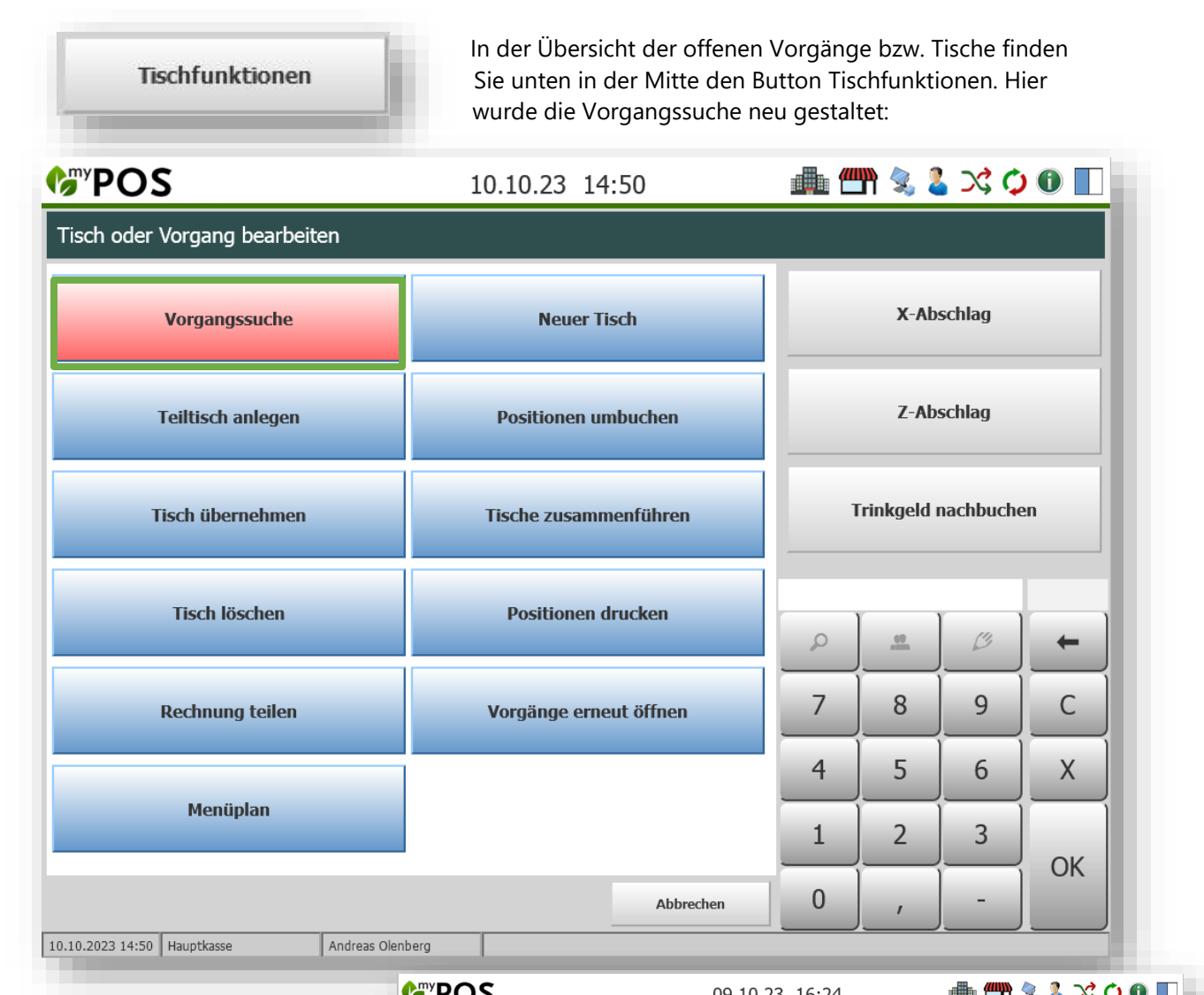

Es öffnet sich eine Maske mit Suchkriterien. Tragen sie ein, was Sie über den Vorgang wissen. Dies kann die Vorgangsnummer sein, aber auch der Tisch oder die Zimmernummer, falls auf die Hotelrechnung gebucht wurde. Die Datumssuche schlägt den heutigen Tag vor, man kann die Suche jedoch auch in die Vergangenheit erweitern.

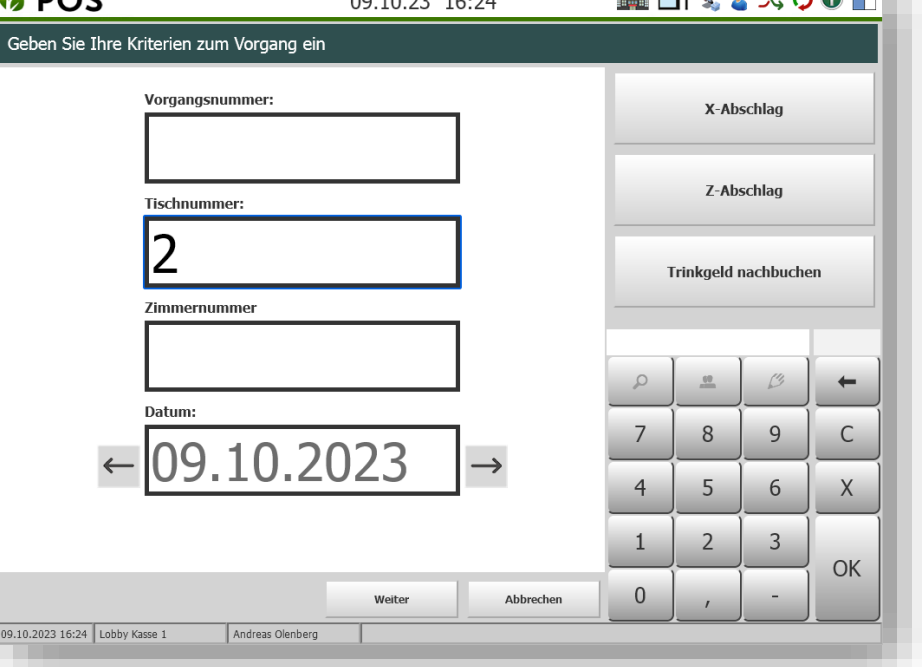

Die Ergebnisliste lässt sich mit Klick auf die Zeile des gesuchten Vorgangs erweitern und Sie können mit Klick auf das jeweilige Icon den Vorgang komplett stornieren, die Rechnung erneut ausdrucken oder bei der Zahlart Hotelrechnung Trinkgeld nachbuchen.

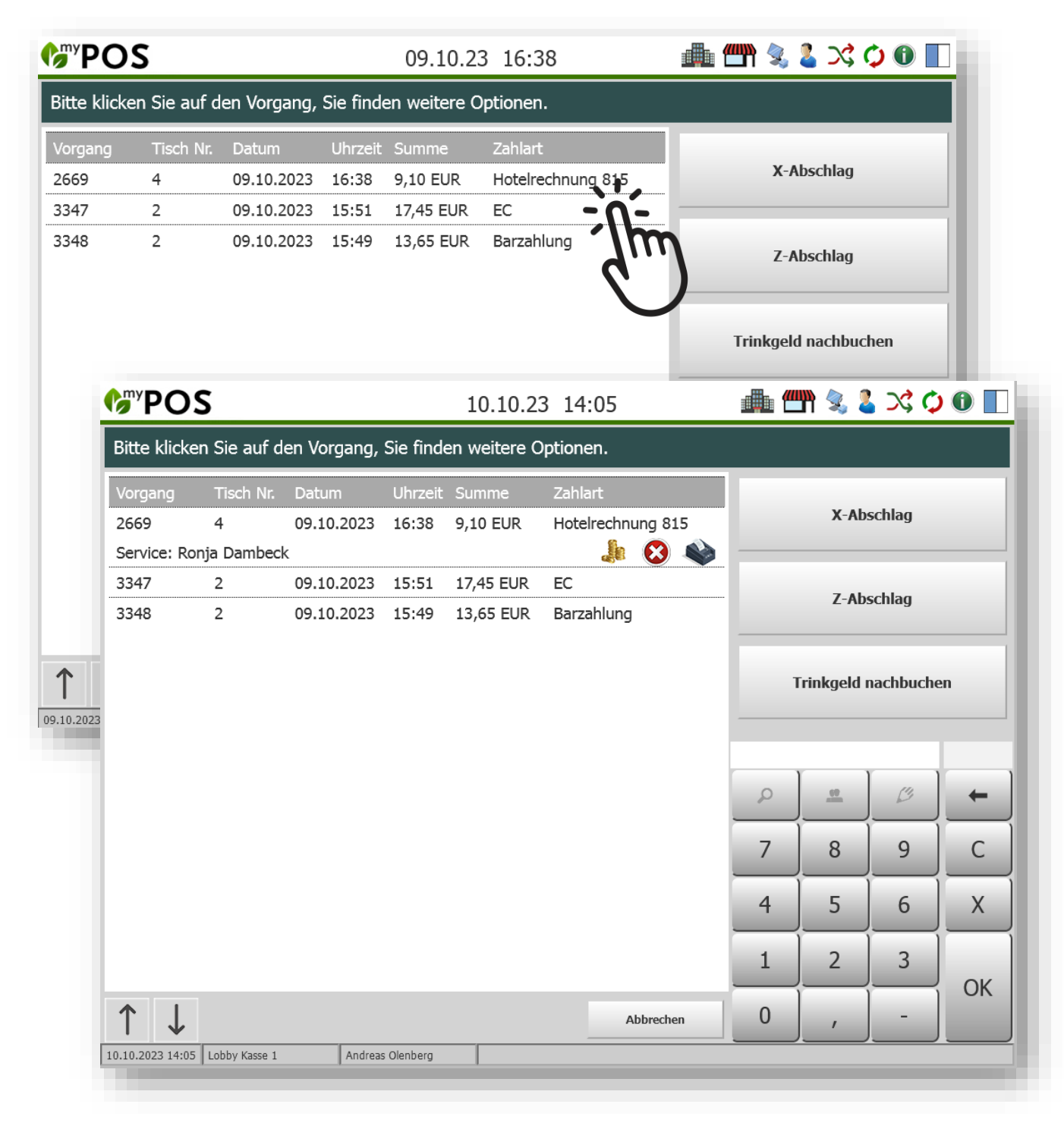

# <span id="page-7-0"></span>1.4 Interne MY POS Warenwirtschaft

MY POS bietet eine integrierte Warenbestandsverwaltung an. Der aktuelle Bestand wird gezählt und kann im- und exportiert werden.

### Artikelbestandspflege

Voraussetzung ist, dass in den Stammdaten des Betriebes die MY POS interne Warenwirtschaft gewählt ist. Sie finden beim Klick auf einen Artikel einer Unterkategorie die Möglichkeit, den Bestand in einer Übersicht zu sehen und zu bearbeiten:

## Artikel-Im- und Export

Wählen Sie im Menüpunkt Stammdaten – Artikel eine Ober- und Unterkategorie aus.

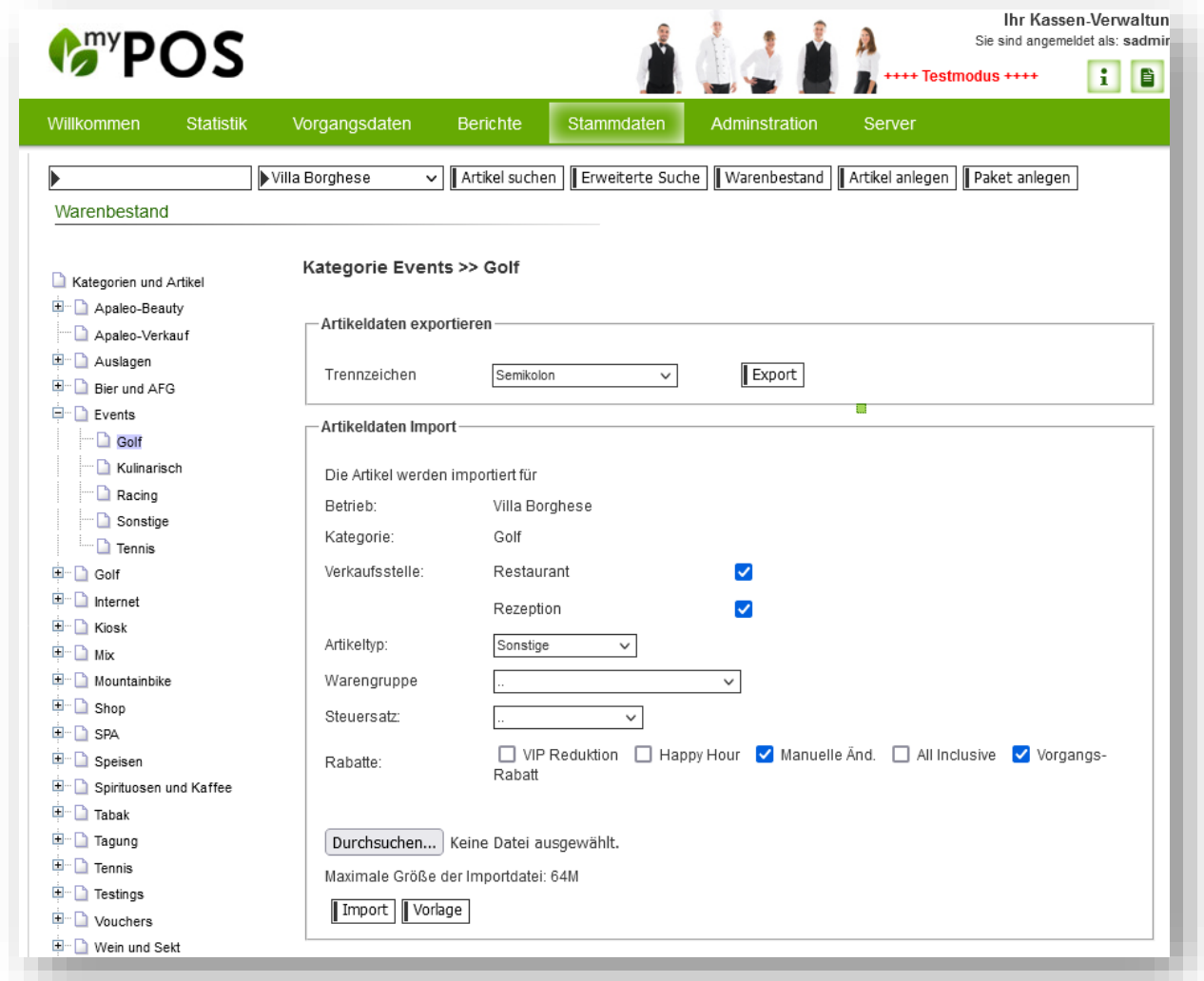

Sie können nun eine .CSV Datei importieren. Die alle mit den hier eingetragenen Merkmalen angelegt werden:

Wählen Sie den Artikeltyp (Speisen, Getränke, Wellness, Sonstige), die Warengruppe und den Steuersatz, sowie Rabatte.

Da der Import die Artikel in einem bestimmten Format und Spaltenreihenfolge erwartet, laden Sie sich bitte zunächst mit Klick auf den Button "Vorlage" eine leere Datei mit einem Beispiel Datensatz herunter. Die Felder sind wie folgt zu befüllen:

Die ERP Nr. ist Ihre externe WWS Nummer, die Felder Description, Colour und Size werden zur MY POS Kassen- und Bon Artikelbeschreibung zusammengefasst, der Barcode dient zum Abscannen des Artikel bei Buchung in der Kasse, das Feld Quantity beschreibt den aktuellen Warenbestand, und das letzte Feld beinhaltet den Verkaufspreis. Bitte geben Sie hier den Preis mit einem Trennpunkt ein (220.20, nicht 220,20):

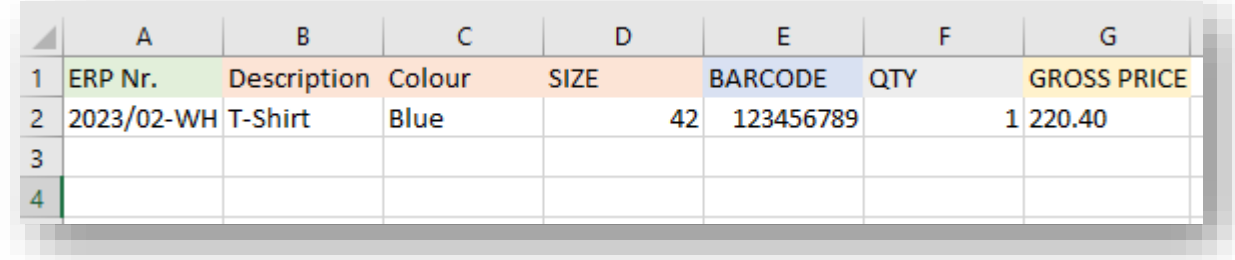

Haben Sie die Vorlage mit Ihren Daten gefüllt, können Sie sie importieren. Bitte beachten Sie, dass die bearbeitete Datei im CSV Format gespeichert und importiert werden muss und dass Sie dies pro Unterkategorie getrennt gemacht werden muss.

#### Inventurlisten im- und exportieren

Gibt es bereits Artikel in dieser Verkaufsstelle, wird Ihnen der Im- und Export von Inventurlisten angeboten. Exportieren Sie Ihre Inventurliste, bearbeiten Sie sie und laden Sie sie wieder hoch. Bitte beachten Sie auch hier, dass die Datei im CSV Format verbleiben muss.